## 【インストール手順(スマートフォン、タブレットの場合)】

(1)Android の場合は「Google Play」から、iPhone や iPad の場合は「App Store」 から、Zoom アプリをダウンロードします。(以下では iPhone の画面を示しますが、 基本的な画面は大きく異なりませんので、参考にしてください。)

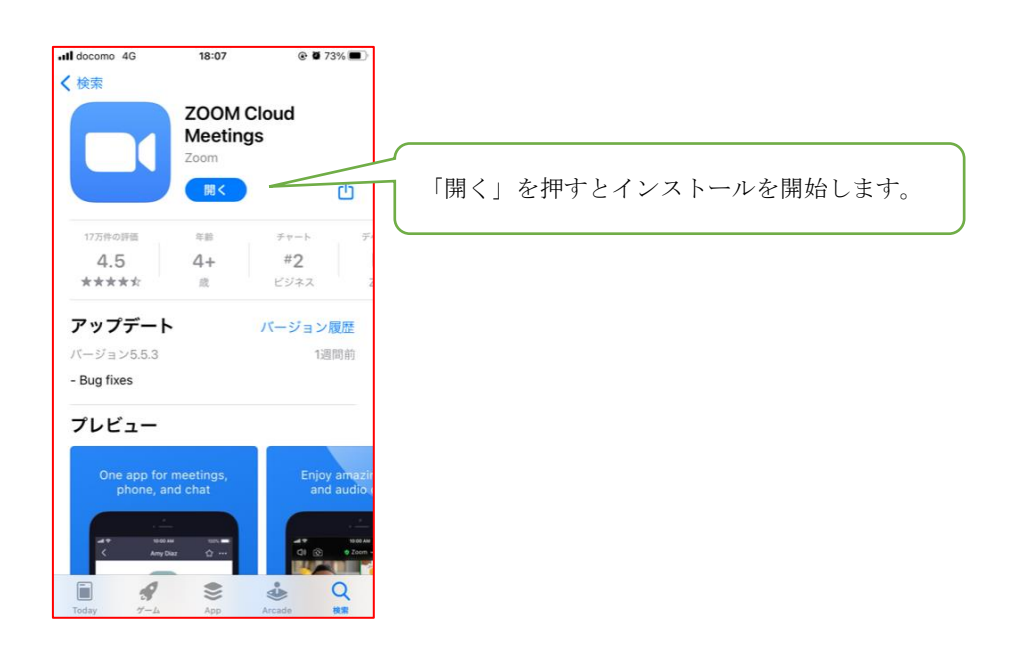

(2)ホーム画面にアプリのアイコンが表示されたら、インストールは完了です。

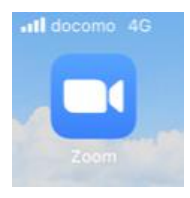

※アカウントの作成(=サインアップ)は任意です。

## 【ミーティングへの参加方法(スマートフォン、タブレットの場合)】

(1)事前にメールで送られてきたミーティングの URL をクリックします。

Zoom ミーティングに参加する

https://zoom.us/j/xxxxxxxxxxxxxxxxxxxxxxxxxxxxxxxxxxxxxxxxxxxxxxxxxxxx

(2)ミーティングの画面が表示されたら完了です。

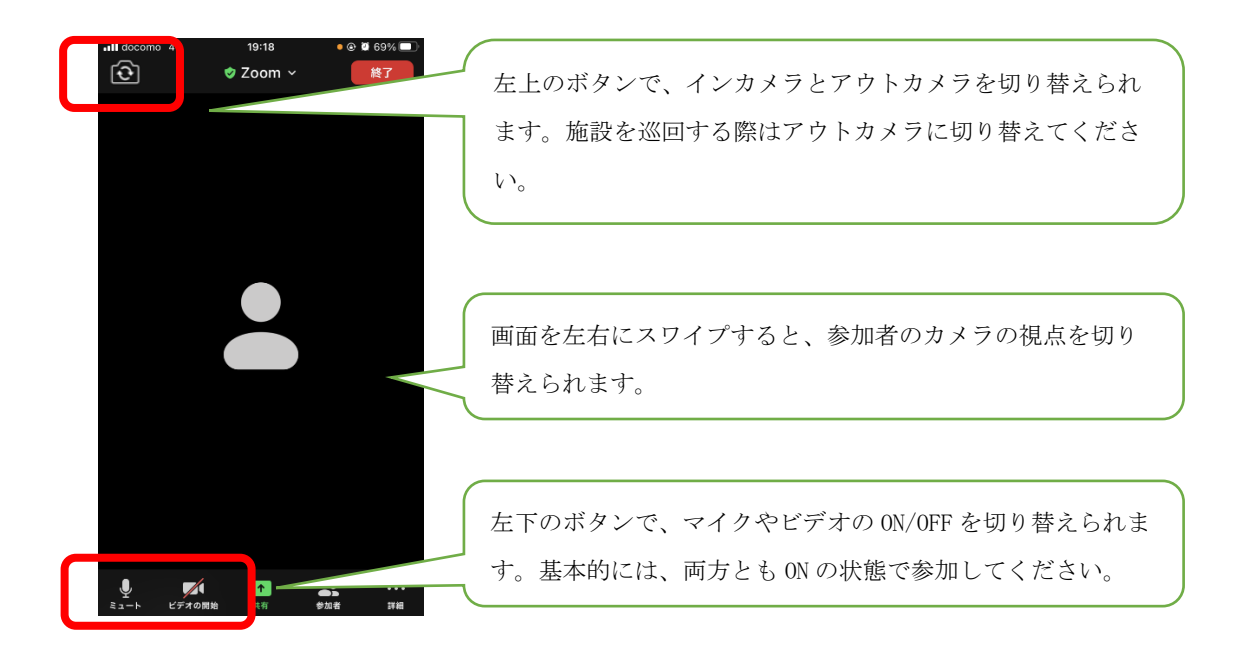

※施設を撮影しながら巡回する際には、カメラをアウトカメラに切り替え、端末を横 向きにして撮影していただくと、他の端末から画面が大きく表示されます。